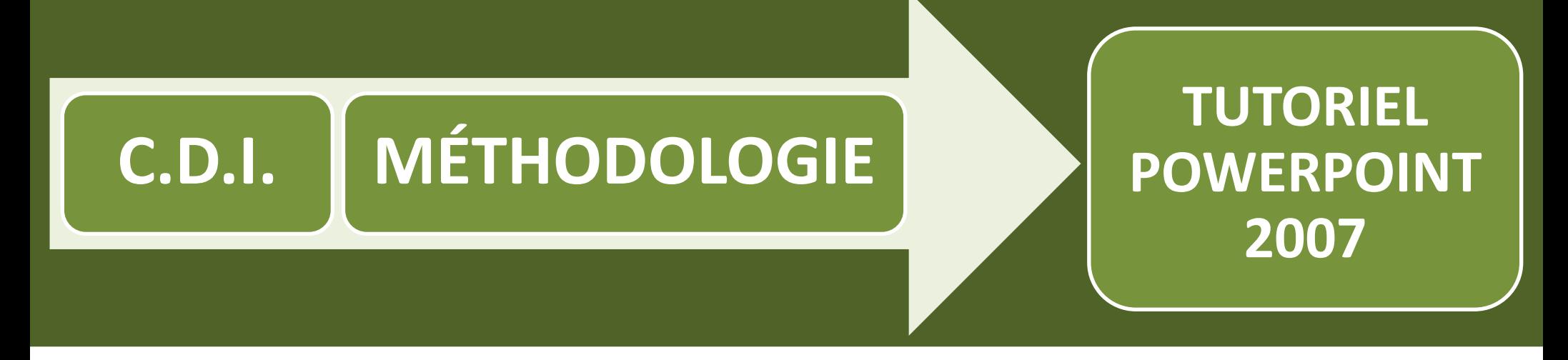

# PowerPoint <u>sower romanism</u>

# **Lancer le logiciel de présentation de diaporamas PowerPoint 2007**

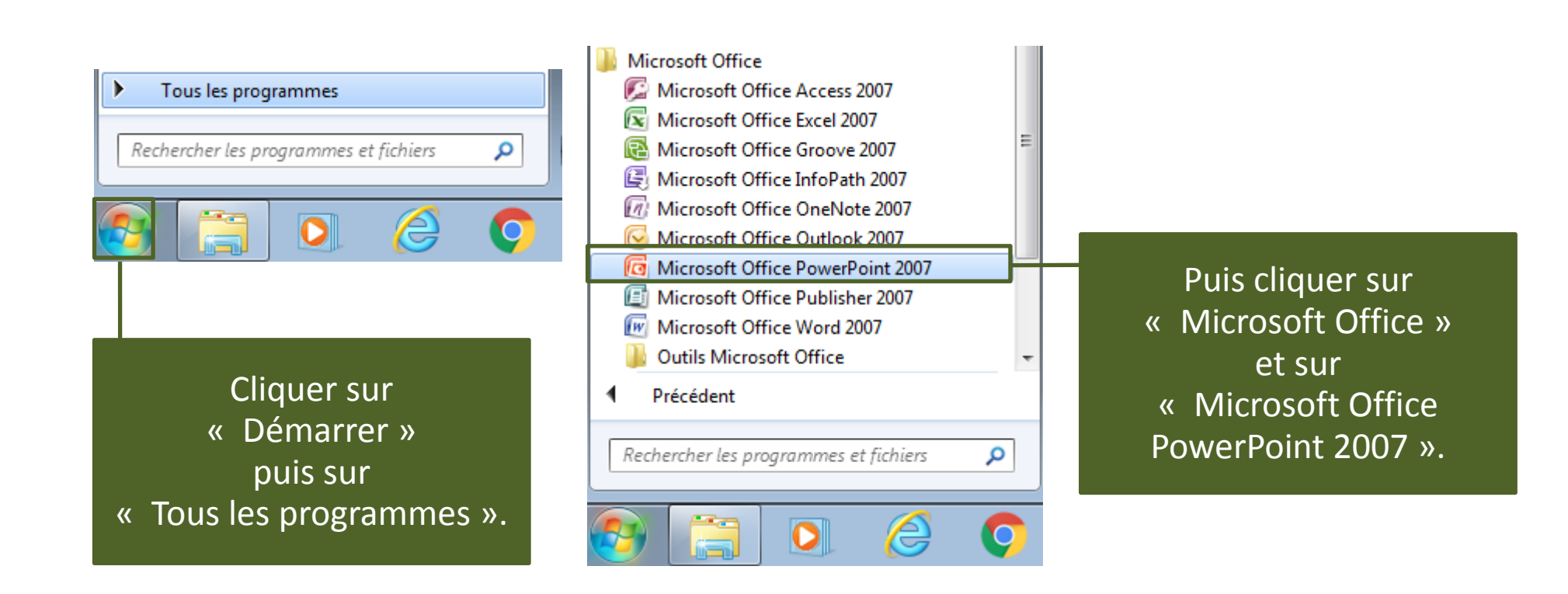

#### **Interface de PowerPoint**

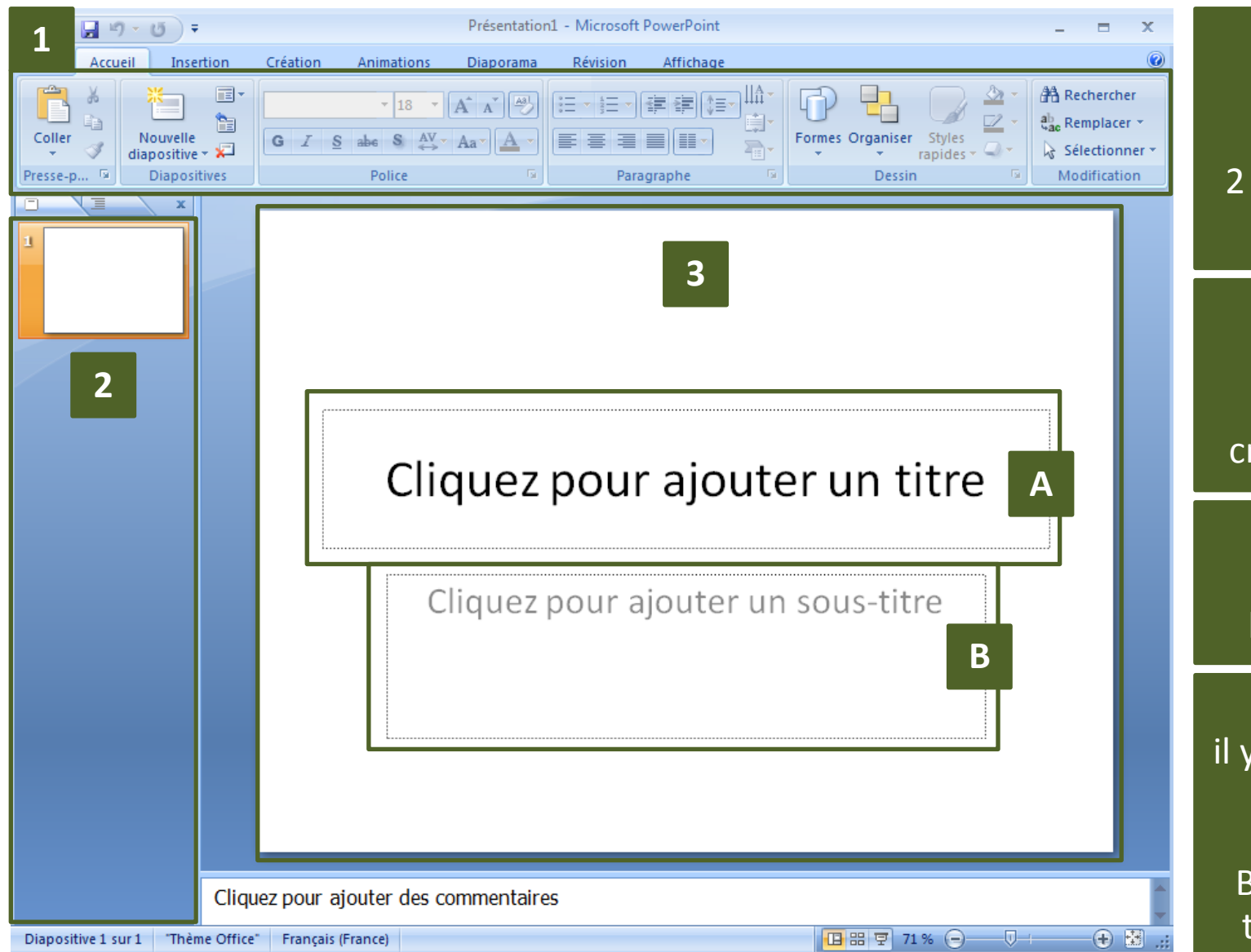

1 - le ruban « Office » 2 - la liste des diapositives 3 - la diapositive active La colonne de gauche affiche la liste des diapositives qui seront créées au fur et à mesure.

Le logiciel PowerPoint

se présente ainsi :

La zone centrale affiche la diapositive sur laquelle on va travailler.

Dans cette diapositive, il y a deux zones cliquables : A – pour taper le titre en gros caractères. B – pour ajouter un soustitre ou un complément.

#### **Ajouter une diapositive**

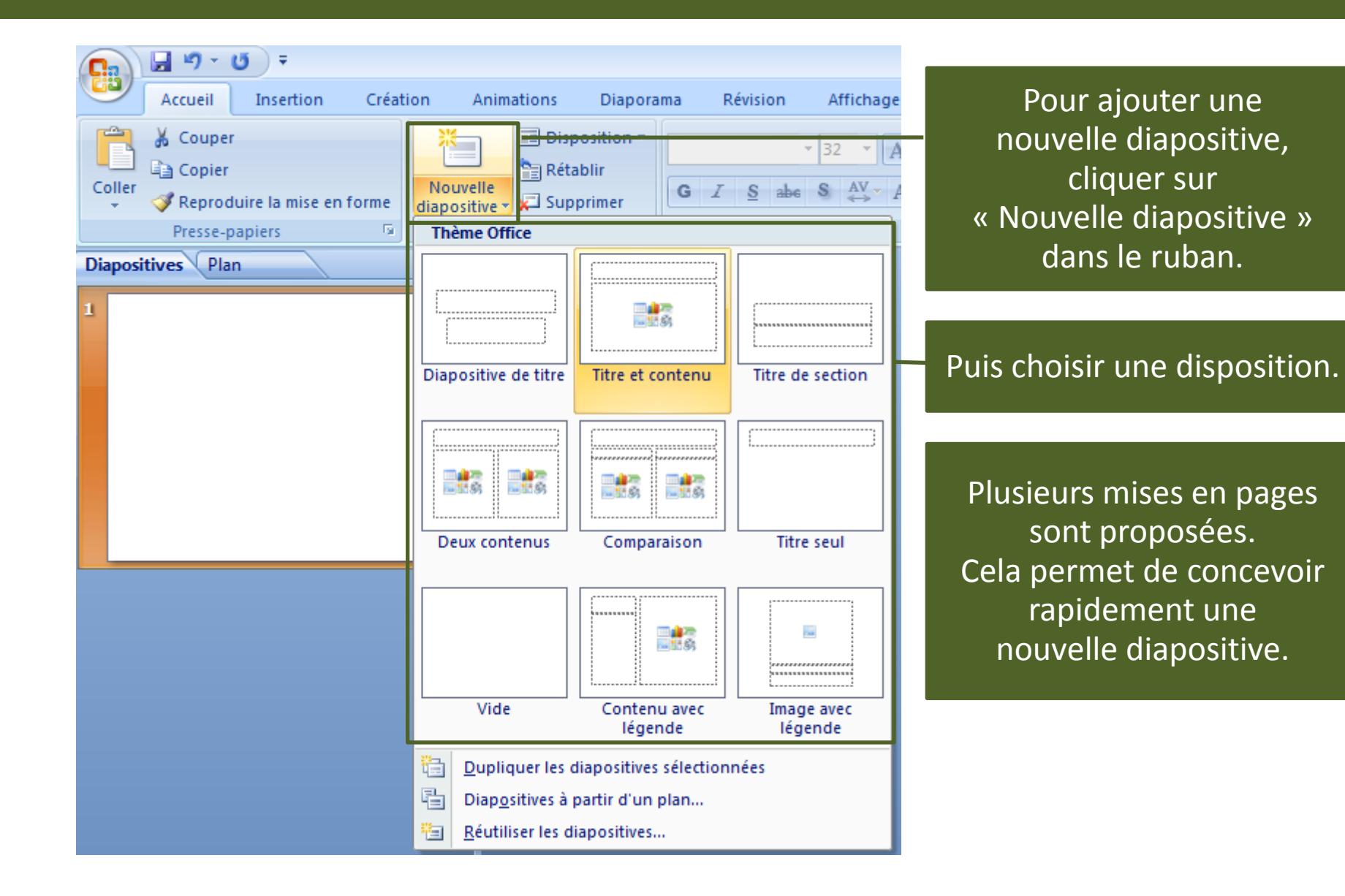

# **Naviguer dans les diapositives créées**

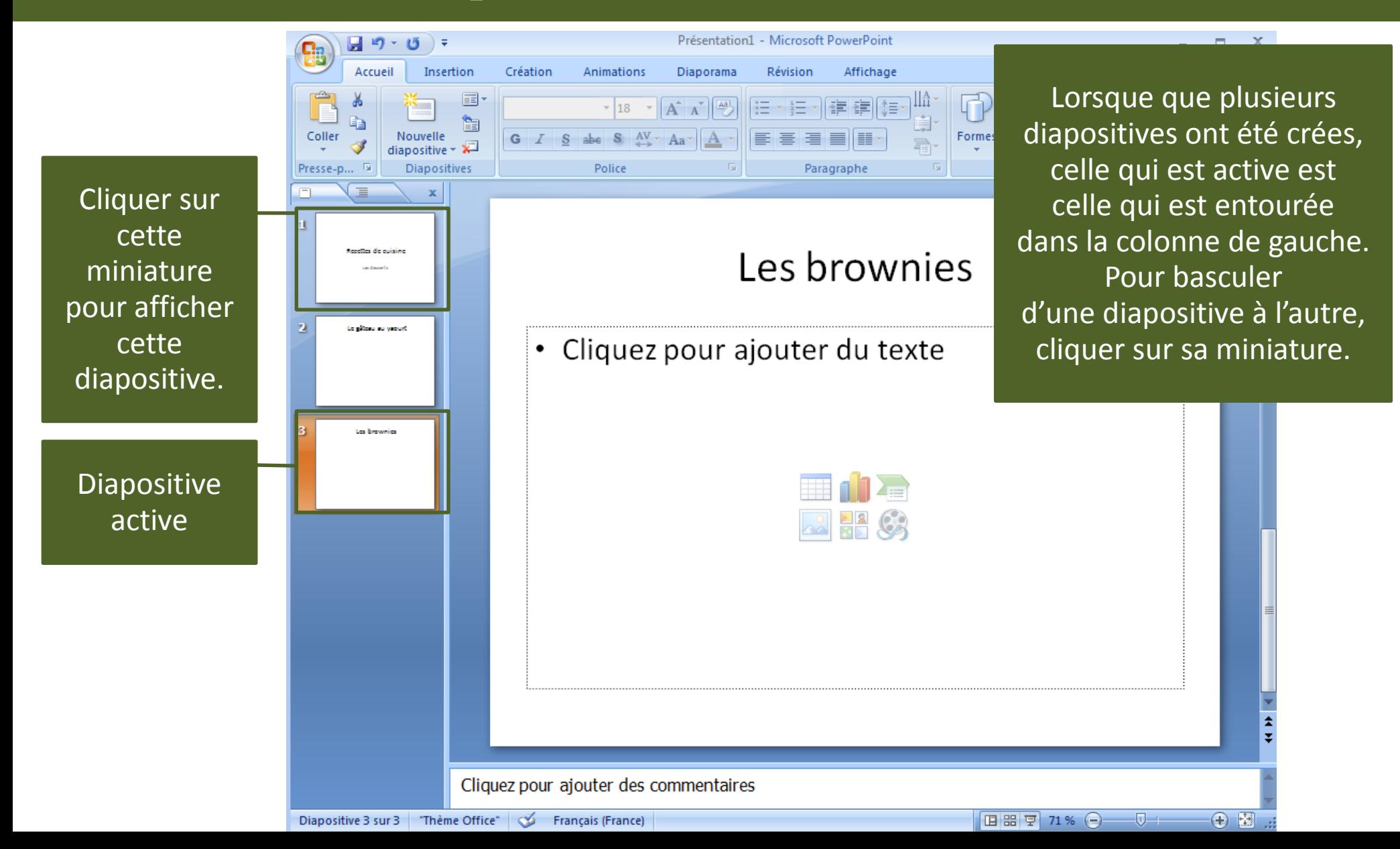

## **Editer une diapositive**

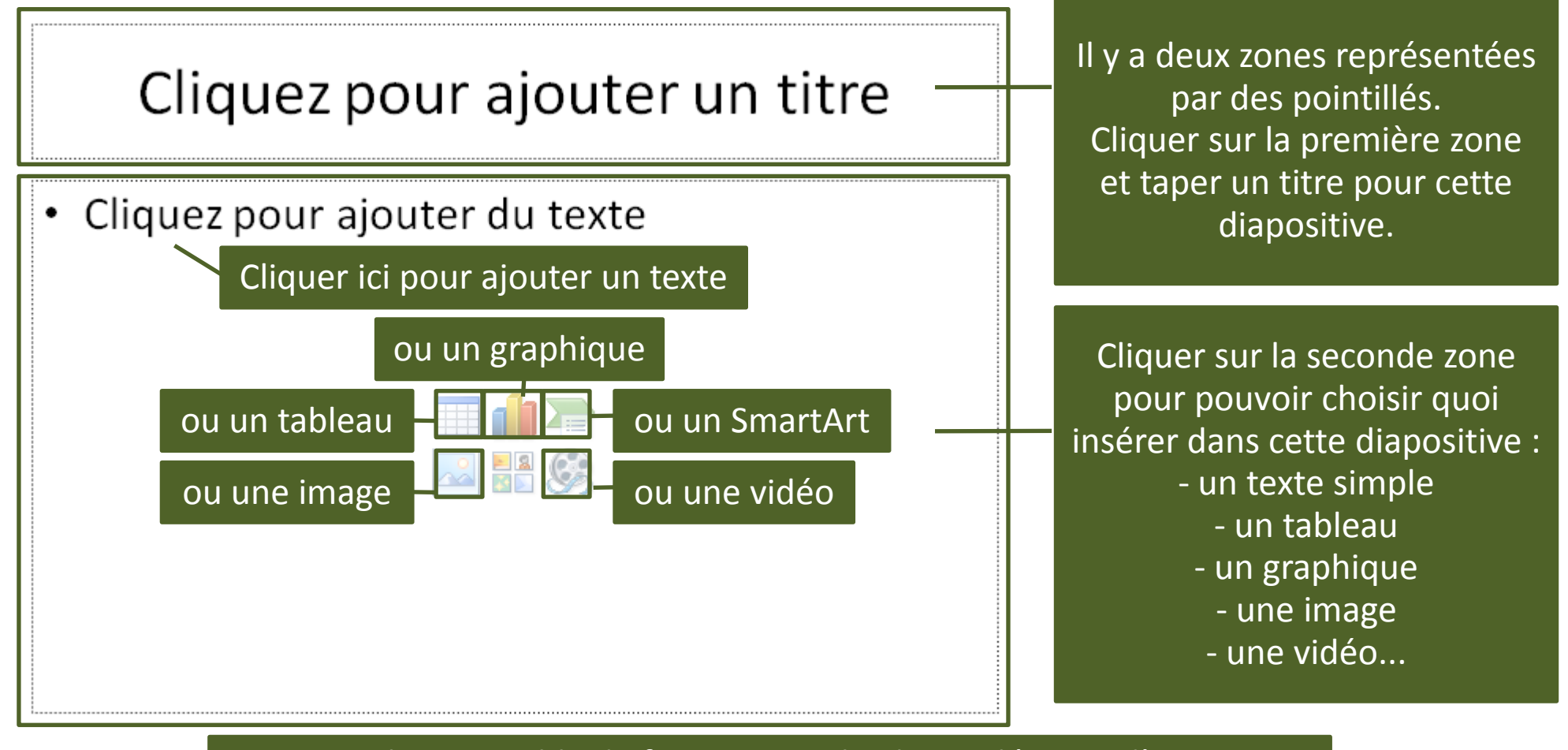

A savoir : il est possible de faire un simple glisser-déposer d'une image depuis l'ordinateur vers PowerPoint afin de l'inclure au diaporama.

## **Changer l'ordre des diapositives**

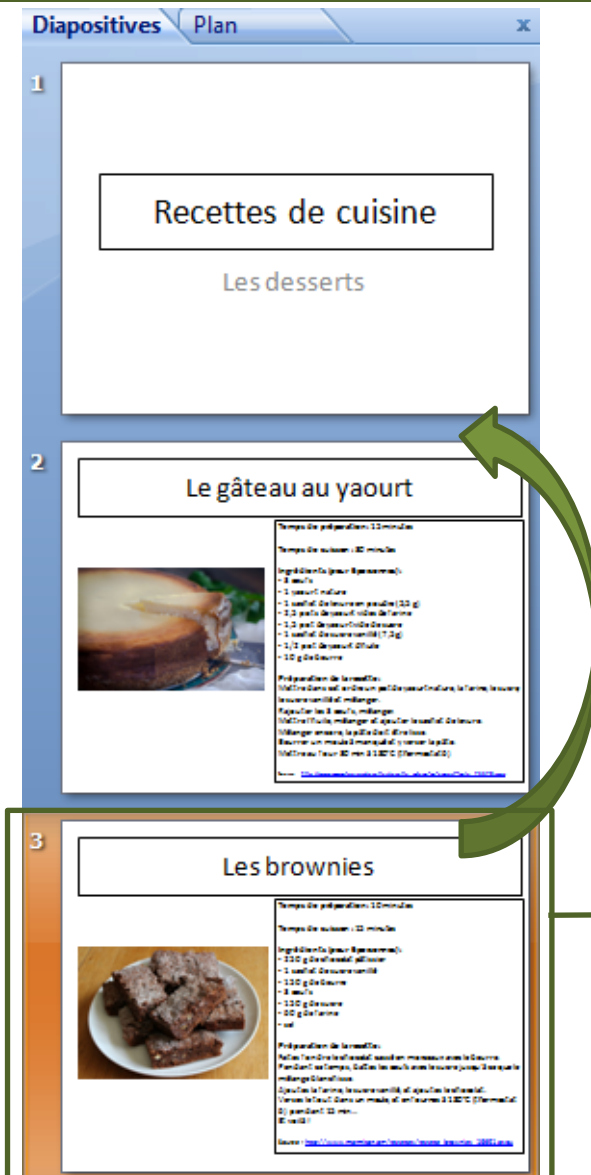

Il est facile de changer l'ordre des diapositives. Cliquer sur une diapositive dans la colonne de gauche et faites la glisser vers sa nouvelle position (vers le haut ou le bas). Ici, la diapositive n°3 est passée au-dessus de la diapositive n°2.

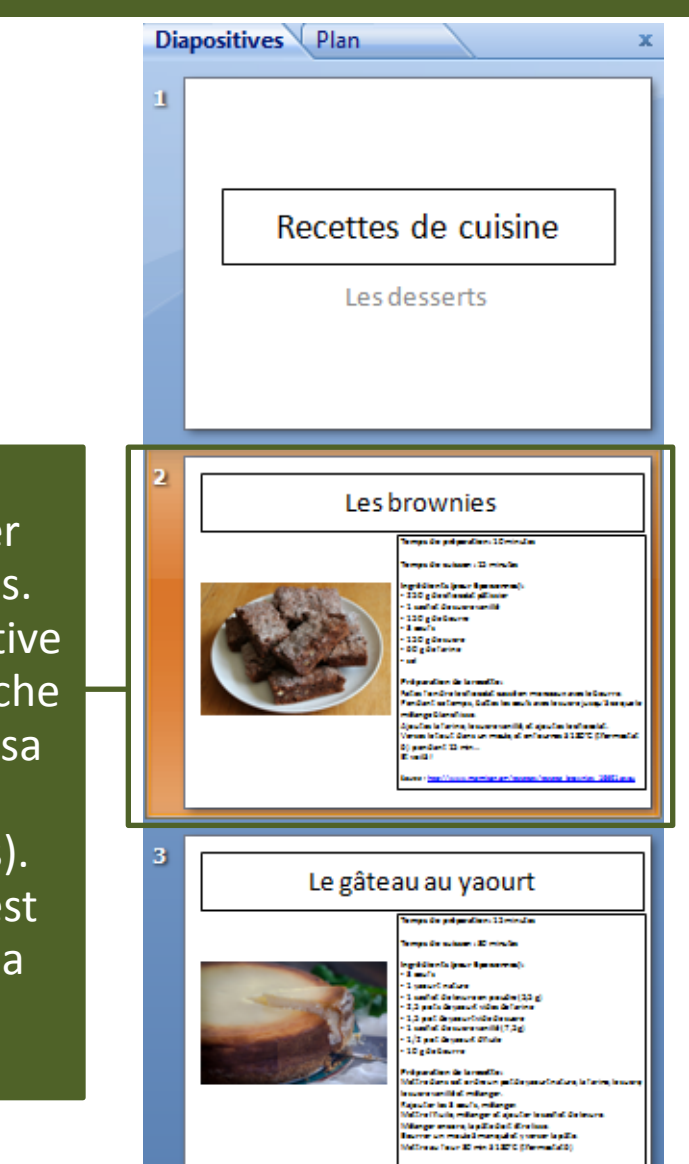

#### **Penser à enregistrer**

D'abord enregistrer une première fois rapidement pour créer le fichier dans le dossier « Mes Documents ». Ensuite enregistrer régulièrement en cliquant sur l'icône tout en haut à gauche.

# **Personnaliser l'apparence du diaporama**

Il est possible de choisir un thème graphique pour embellir le diaporama. Cliquer sur l'onglet « Création » dans le ruban, puis sélectionner un thème dans la liste. De nombreux thèmes sont proposés et d'autres peuvent être téléchargés sur Internet.

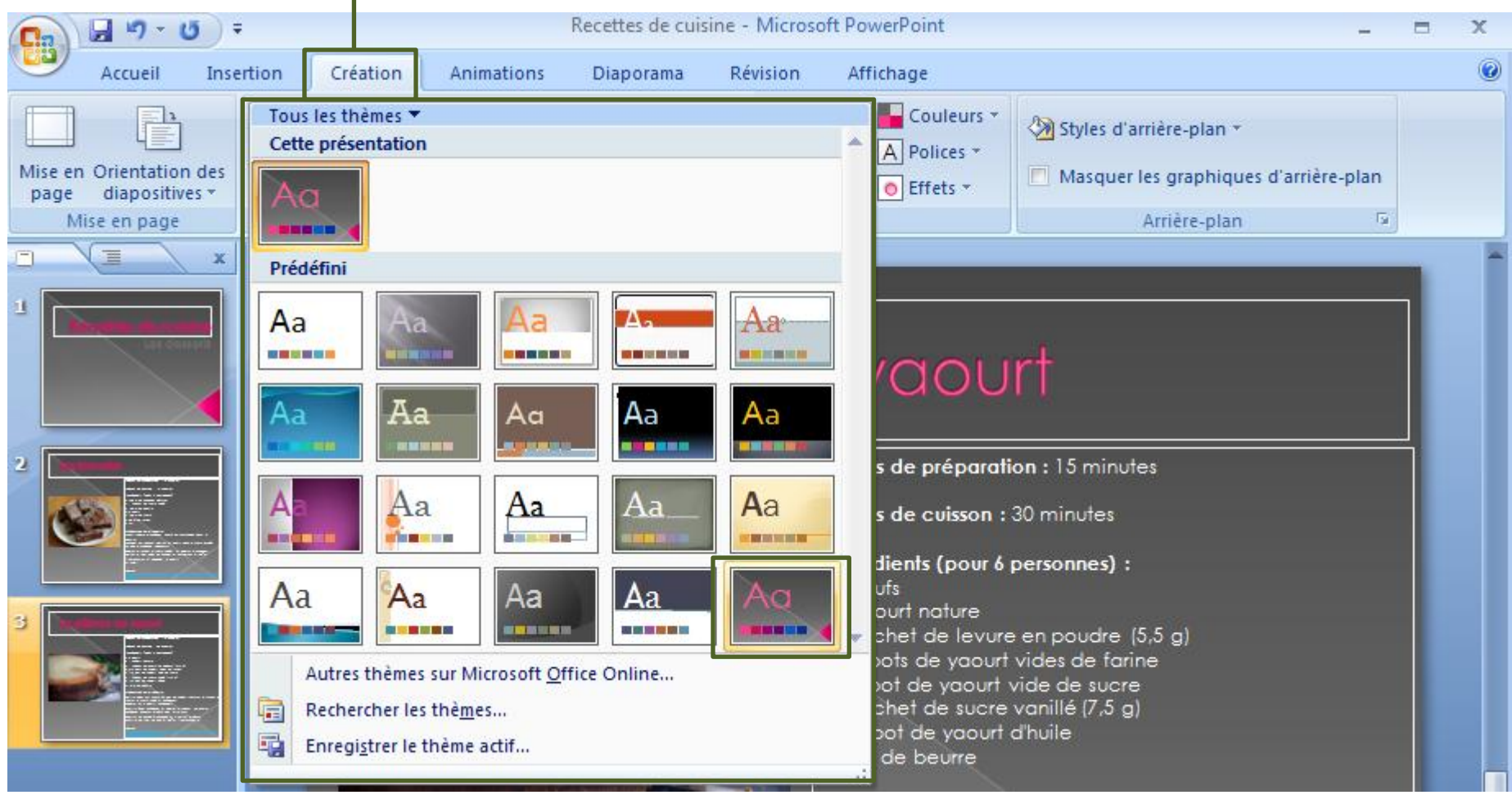

# **Personnalisation : les variantes de thèmes**

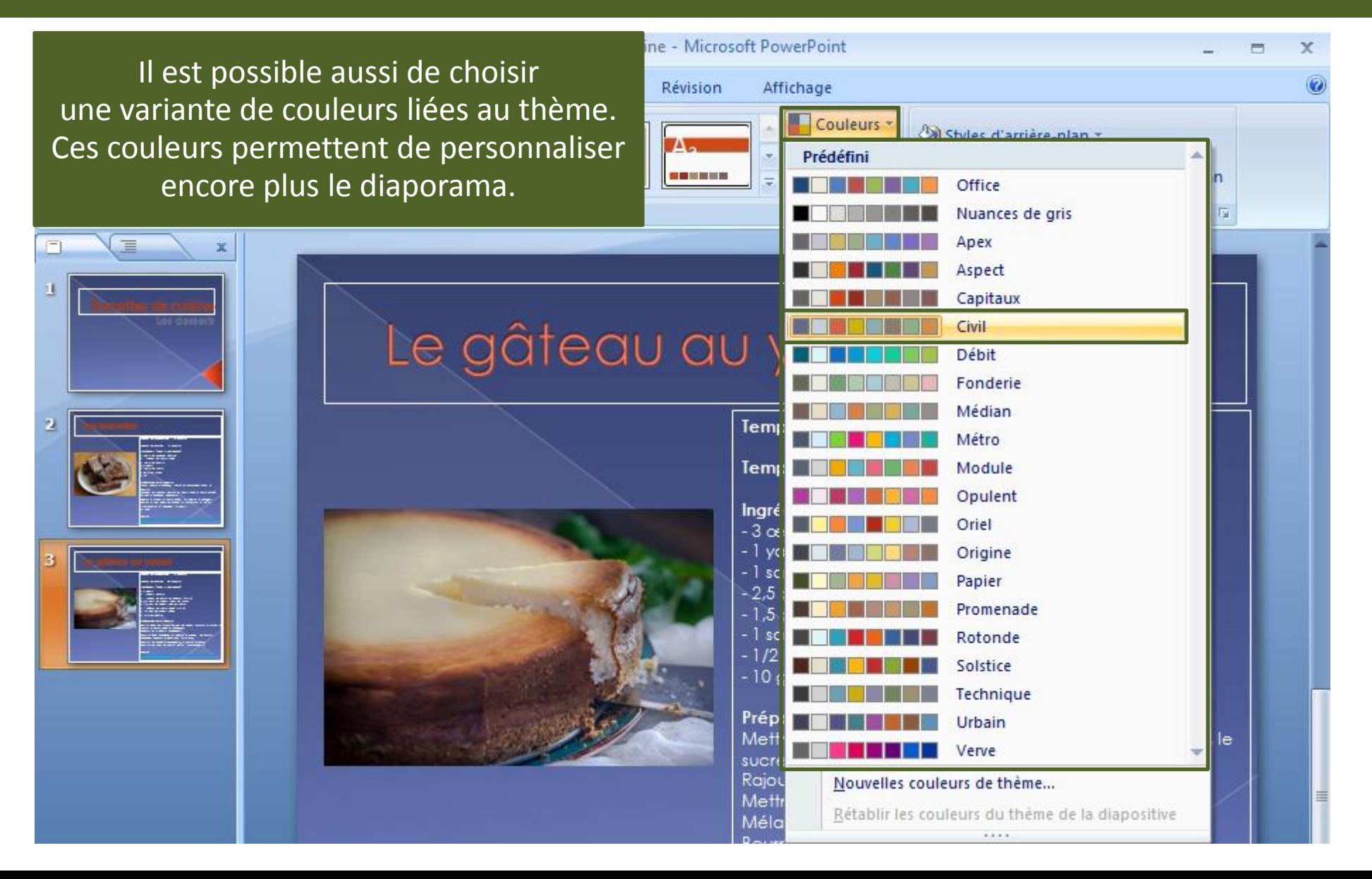

#### **Transitions**

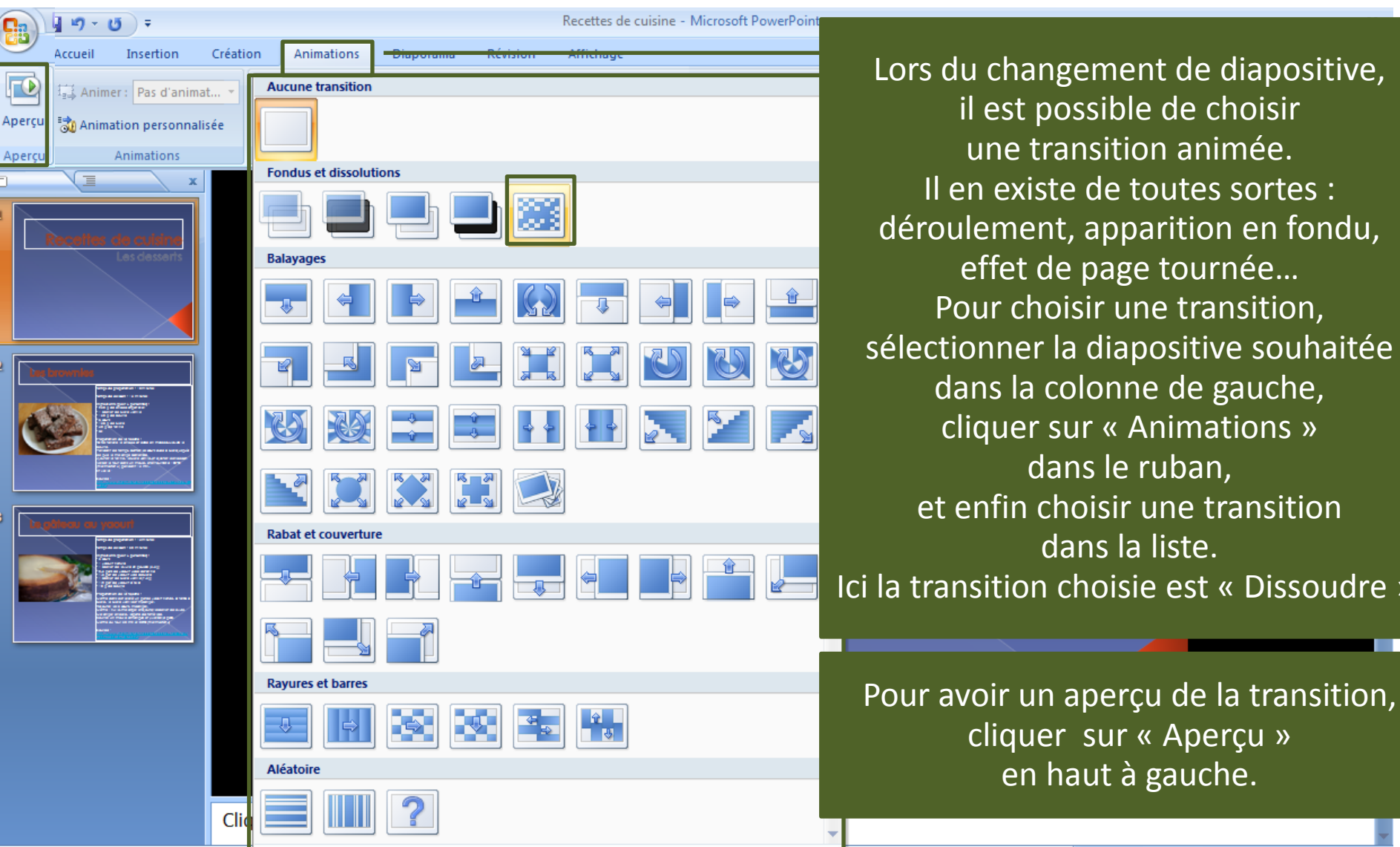

il est possible de choisir une transition animée. Il en existe de toutes sortes : déroulement, apparition en fondu, effet de page tournée… Pour choisir une transition, sélectionner la diapositive souhaitée dans la colonne de gauche, cliquer sur « Animations » dans le ruban, et enfin choisir une transition dans la liste. Ici la transition choisie est « Dissoudre ».

 $\Box 22 = 73$  %  $\bigcirc$   $\Box$ 

## **Présentation en public**

Pour lancer la présentation en plein écran, cliquer sur l'onglet « Diaporama » du ruban puis sur « À partir du début ». La présentation se lance alors en plein écran.

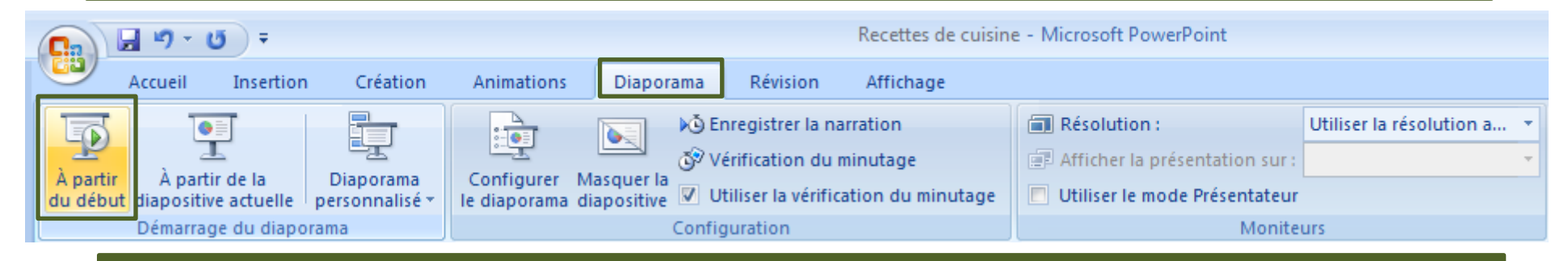

Ici un aperçu du diaporama lancé avec la transition « Dissoudre » :

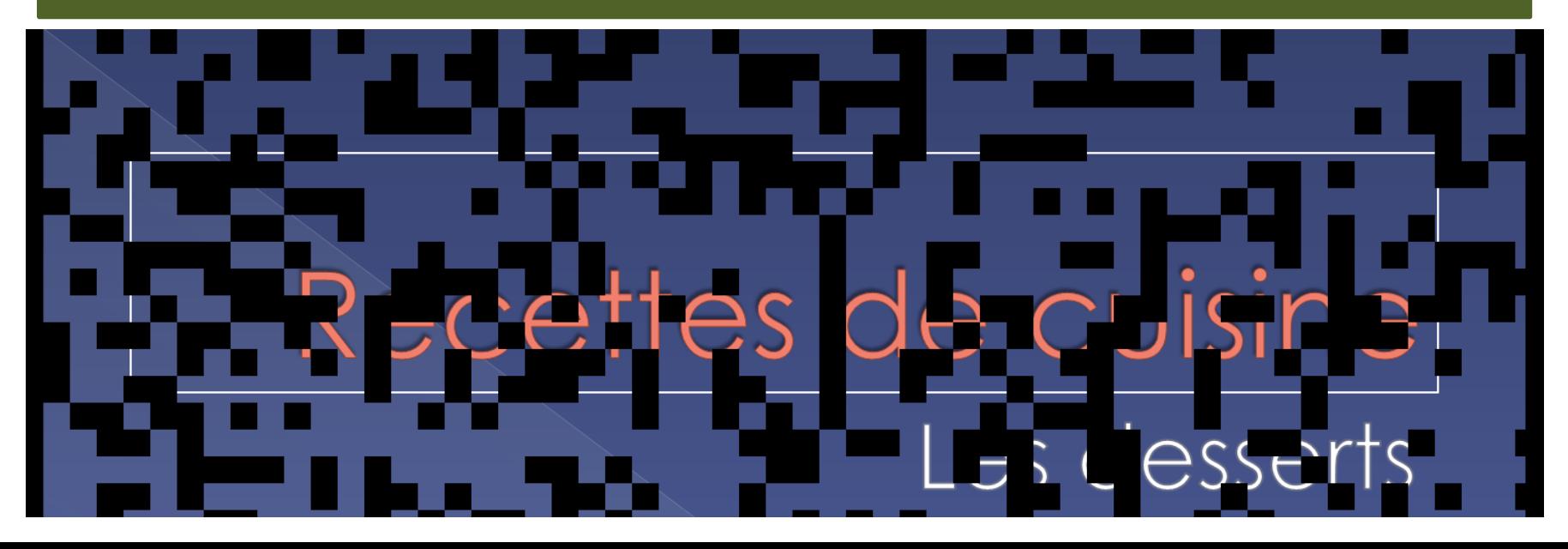

## **Des infos utiles**

Pour lancer les diaporamas encore plus rapidement, utiliser la touche « F5 » du clavier.

Utiliser les flèches « haut » et « bas » pour aller à la diapositive suivante ou précédente, et appuyer sur la touche « Echap » pour quitter le plein écran.

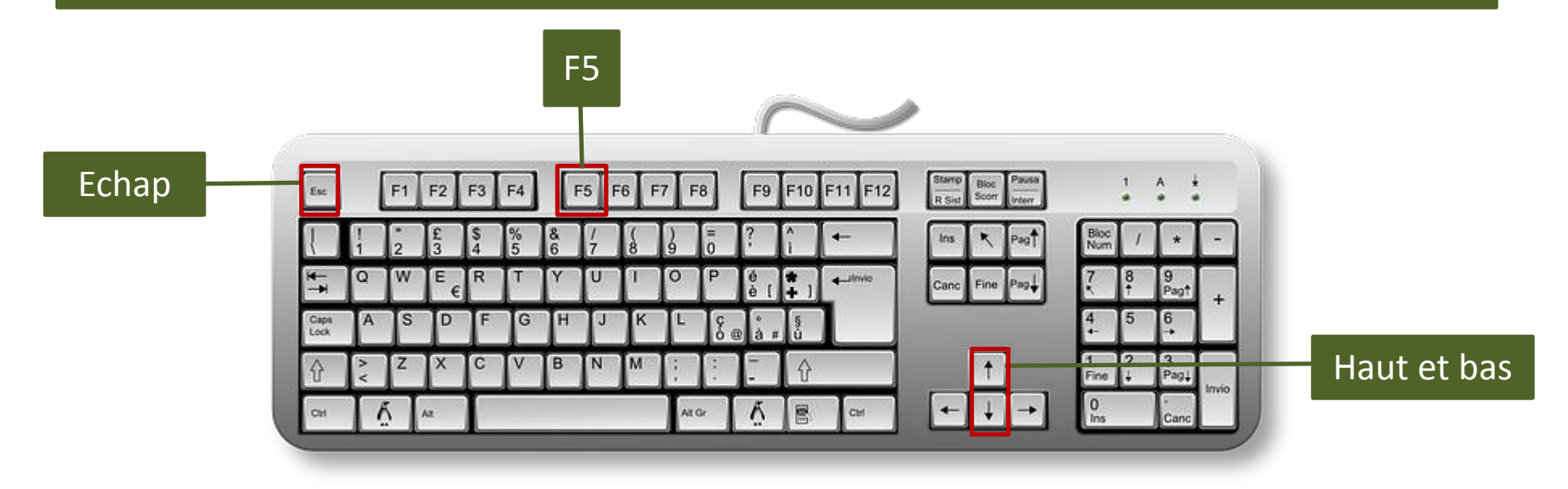

*Source : <https://cours-informatique-gratuit.fr/cours/powerpoint-creer-ma-premiere-presentation/> Tutoriel modifié par Lydia Prats & Sophie Saut - Lycée Itec-Boisfleury*